**3.2**

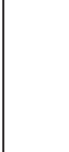

1

### **Before you begin**

#### **Tools:**

- A cart to hold the controller-drive tray and its components
- Labels for the cable connections
- A medium f lat-blade screwdriver
- A No. 2 Phillips screwdriver
- Anti-static protection
- A f ashlight

For warnings, refer to the printed *Safety Notices* document.

For detailed installation instructions, refer to *E2600 Controller-Drive Tray Installation Guide*.

For more information, refer to the *Initial Con fi guration and Software Installation Guide for SANtricity™ ES Storage Manager*.

#### **What you need for assembly:**

- One two-unit (2U) -high E2612 controller-drive tray
- Two DVDs:
- Firmware DVD
- SANtricity ES Storage Manager Installation DVD, which contains all of the documents listed in this guide, except for the quick install guides
- Two power cords
- Four Small Form-factor Pluggable (SFP) transceivers, one for each of the host channel ports on the controllers (Fibre Channel only)
- One cabinet mounting hardware kit, including:
- Two mounting rails (right and left assemblies)
- Eight M5 x 8 mm screws Use six screws to secure the mounting rails and two screws to secure the front of the controller-drive tray to the cabinet.
- Two M4 x 8 mm screws Use the screws to secure the rear of the controller-drive tray to the mounting rails.

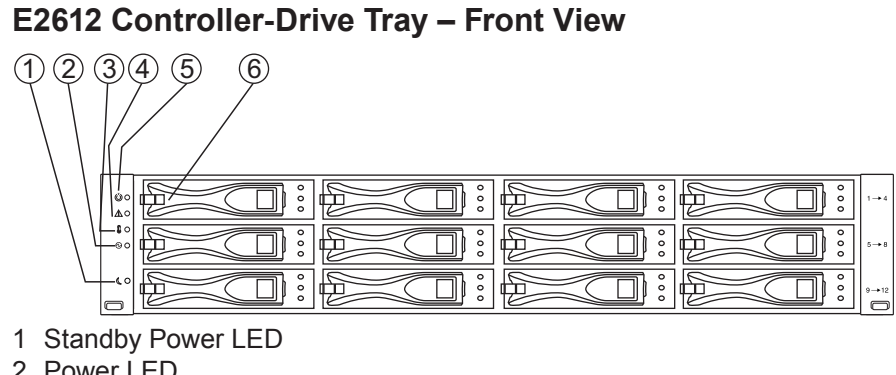

#### **E2612 controller-drive tray: 1.1**

#### **Options:**

- Drives (two minimum for each controller-drive tray)
- DC power cords for the optional –48 VDC power option
- Ethernet cable (for out-of-band storage array management)
- Two SFP transceivers for each f ber-optic cable
- Two host bus adapters (HBAs), two host channel adapters (HCAs), or Ethernet adapters installed in each host
- Two f iber-optic cables or two copper cables for each drive tray connection

#### If you have any questions about the f irmware or your conf guration, contact your Customer and Technical Support representative.

- **Direct topology** Connect the cable from the host port on the controller to either an HBA port, a SAS port, an HCA Fibre Channel port, or an Ethernet adapter (iSCSI) on the host. The f igure in step 5.4 shows the HBA port option on the host.
- **Switch or fabric topology** Connect the cable from the host port on the controller to a port on the switch, and make sure that the HBA and the controller are in the same zone on the switch.
- **Mixed topology** Use a combination of direct topology and fabric topology.
- 2 Power LED
- 3 Over-Temperature LED 4 Service Action Required LED
- 5 Locate LED
- 6 Drive Canister

#### **E2612 Controller-Drive Tray – Rear View**

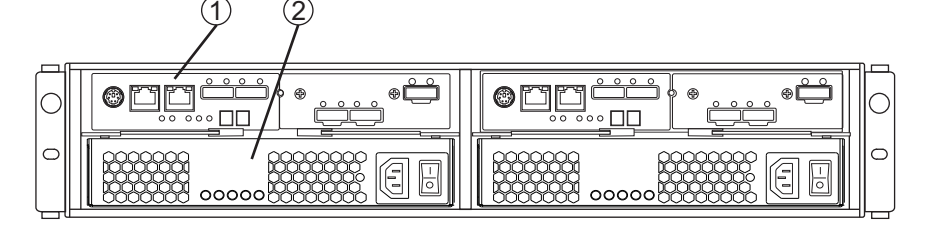

1 Controller Canister 2 Power-Fan Canister

**NOTE** This image shows a SAS-capabable controller with a HIC installed. Other E2612 controllers may appear different if they contain a different HIC.

#### You can install the controller-drive tray into an industry-standard cabinet. There must be a minimum depth of 76 cm (30 in.) between the front EIA support rails and the rear EIA support rails. Position the mounting rails in the cabinet. • If you are installing the mounting rails above an existing tray, position the mounting rails directly above the tray. • If you are installing the mounting rails below an existing tray, allow 8.9-cm (3.5-in.) vertical clearance for the E2612 controller-drive tray. Starting with the left mounting rail, use a f lat-blade screwdriver to loosen the two f lat-head rail adjustment screws. Hold the front of the left mounting rail against the inside of the front cabinet-mounting f lange, and then extend the rear of the mounting rail until it makes contact with the rear cabinet-mounting f lange. The alignment pins at the rear of the mounting rail should slide into the holes at the rear of the cabinet. **2.2**2 **Install the mounting rails** 1 $(2)$ 341**2.1** 1 Mounting Holes on the Industry-Standard Cabinet 2 Adjustment Screws for Locking the Length of the Mounting Rail 3 Mounting Rail 4 Clip for Securing the Rear of the Controller-Drive Tray From the front of the cabinet, with the mounting-rail f langes inside of **the cabinet's mounting rail assemblies, use the Phillips screwdriver to** loosely tighten only the lower screw. From the rear of the cabinet, use the Phillips screwdriver to loosely tighten the two screws. Do not completely tighten the screws until you have installed the controller-drive tray in the cabinet. Repeat step 2.2 through step 2.4 for the right mounting rail. **2.3 2.52.4**

With the help of one other person, slide the rear of the controller-drive tray onto the mounting rails so that the mounting holes on the front f langes of the controller-drive tray align with the mounting holes on the front of the mounting rails.

5

### **Connect the cables**

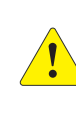

**WARNING (W03) Risk of exposure to laser radiation** – Do not disassemble or remove any part of a Small Form-factor Pluggable (SFP) transceiver because you might be exposed to laser radiation.

**ATTENTION Potential damage to equipment (Network Telecommunications Equipment (NEBS) Ethernet cable installations only) –** The intra-building port(s) (Ethernet maintenance ports) of this equipment is suitable for connection to intra-building or unexposed wiring or cabling only. The intra-building port(s) of this equipment must not be metallically connected to interfaces that connect to the Outside Plant (OSP) or its wiring. These interfaces are designed for use as intra-building interfaces only (Type 2 or Type 4 ports as described in GR-1089-CORE) and require isolation from the exposed OSP cabling. The addition of Primary Protectors is not suff cient protection in order to connect these interfaces metallically to OSP wiring.

The cable shall be Shielded Twisted Pair (STP) and must be grounded at both ends to meet the intra-building lightning requirements from section 4.6.9.2 of GR-1089-CORE, Issue #5.

In this step, you will connect the E2612 controller-drive tray to the host or hosts, and then you will connect the DE5600 drive tray or the DE1600 drive tray to either a E2612 controller-drive tray (which contains the controllers), or to another DE5600 drive tray or DE1600 drive tray in the storage array (step 5.5). For more information, refer to these documents:

- • *DE5600 Drive Tray Quick Install Guide*
- *DE1600 Drive Tray Quick Install Guide*
- *E2600 Controller-Drive Tray Installation Guide*

#### **Host-to-Controller Cabling**

Attach the appropriate cables and components for the relevant protocol (Fibre Channel, SAS, or Ethernet).

Choose the host connection conf guration. **5.2**

Repeat step 5.1 through step 5.2 for each controller and host channel that you intend to use.

When you are fi nished, label each end of the cable with information about its connection. This information is valuable should you need to disconnect cables to service a controller.

**5.1**

**5.3**

### **Quick Install Guide**

*for the E2612Controller-Drive Tray*

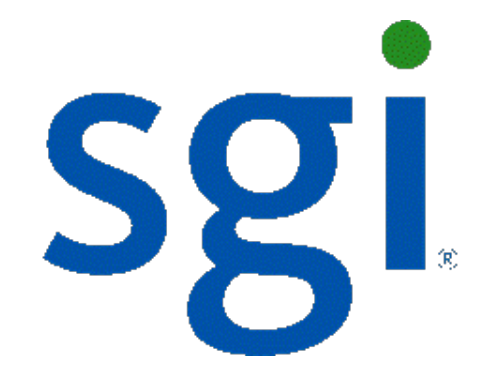

SGI InfiniteStorage System

Tighten the fl at-head rail adjustment screws on both mounting rails. **2.6**

# <sup>3</sup> **Install the controller-drive tray**

**WARNING (W08) Risk of bodily injury** 

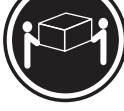

Two persons are required to safely lift the component.

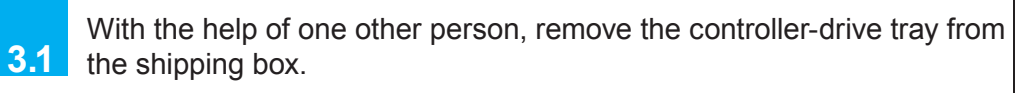

### **WARNING (W18) Risk of bodily injury** – Do not use equipment in the cabinet as a shelf or workspace. 4 **Secure the controller-drive tray 4.24.1** holes on each side of the controller-drive tray. 21121 Mounting Holes 2 Screws Secure the screws in the top mounting holes and the bottom mounting **E2612 Controller-Drive Tray** Secure the rear of the controller-drive tray to the cabinet by using two screws to attach the f langes on each side at the rear of the controllerdrive tray to the mounting rails. Install the front end caps on the front of the controller-drive tray by pressing the front end caps into place on the left side and the right side. **NOTE** You will install the DE5600 drive trays and the DE1600 drive trays below and above the controller-drive tray, keeping the weight in the lower portion of the cabinet. You can install a maximum of 192 drives, including the 12 drives in the E2612 controller-drive tray, with a maximum of eight total trays in the storage array.

>18 kg (39.7 lbs)

If needed, refer to *E2600 Controller-Drive Tray Installation Guide*.

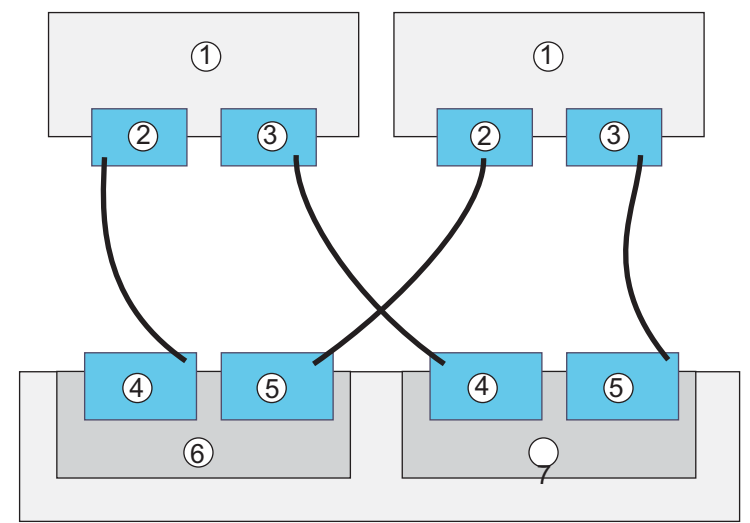

For examples of a switched or fabric topology, or of a mixed topology, refer to *E2600 Controller-Drive Tray Installation Guide*.

Attach the cables to the drive trays as needed. For maximum redundancy and tray loss protection, see the following f igure. Refer to the *Hardware Cabling Guide* for detailed information.

**Direct Topology – Two Hosts and a Dual Controller-Drive Tray for Maximum Redundancy**

## **Conf <sup>i</sup>gure the storage array**

In the AMW, select the **Setup** tab. If the storage array is in the Optimal state, perform these tasks:

Conf igure the storage array. **12.1**

Def ine the hosts. **12.2**

Create new storage partitions. **12.3**

Select the **Support** tab, and click the **Gather Support Information**  link.**12.4**

To set or change a password, in the AMW, select either the **12.5** Set a Storage Array Password link under the Setup tab, or select **Storage Array >> Security >> Set Password**.

For more information, refer to the "Deciding on the Management Method" step in the *Initial Con fi guration and Software Installation Guide for SANtricity ES Storage Manager*.

8.b2 Assign static IP addresses to the controllers. **NOTE** This method applies only to IPv4 networks.

For Out-of-band management, use one of the methods below to conf igure the controllers for network connectivity:

#### **Without a DHCP server**

Connect separate Ethernet cables to each controller.

Manually conf igure the network settings on the controllers, using **8.a2** the guidelines and procedures from the "Manually Conf iguring the Controllers" step in the *Initial Con fi guration and Software Installation Guide for SANtricity ES Storage Manager*.

#### **With a DHCP server**

Connect separate Ethernet cables to each controller.

#### **Stateless Address Autoconf guration**

Connect separate Ethernet cables to each controller. **NOTE** This method applies only to IPv6 networks and does not require either a DHCP server or a router.

Both management methods are specifi c to the installation steps in Section 9. This section and those that follow concern conf iguration of the entire storage array.

- **In-band management** Managing a storage array by using a storage management station to send commands through the host input/output (I/O) connection to the controller.
- **Out-of-band management** Managing a storage array by using a storage management station to send commands through the Ethernet connections on each controller.

8

## **Determine the management method**

**IMPORTANT** You must turn on the power to all connected drive trays before you turn on the power to the E2612 controller-drive tray. Performing this action makes sure that the controllers recognize each attached drive tray.

**8.a1**

**8.b1**

**8.c1**

### 10**Discover the storage array**

Before performing this step, make sure that you have correctly conf igured the storage array IP addresses as described in the *Initial Con fi guration and Software Installation Guide for SANtricity ES Storage Manager*.

Start the SANtricity ES Storage Manager software from your management station either by typing SMclient and pressing **Enter** (UNIX OSs), or by navigating to the directory that contains the SMclient.exe f le, typing SMclient, and pressing **Enter** (Windows OSs). The client software starts and shows the Enterprise Management Window (EMW).

Select **Tools >> Automatic Discovery** from the EMW to discover

the storage array.

In the conf iguration dialog, click **OK** to start the automatic discovery.

Double-click the storage array that you want to manage. The associated Array Management Window (AMW) is launched.

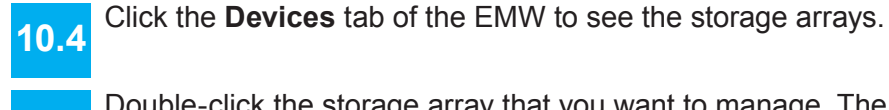

**NOTE** To add a storage array from outside the local subnetwork, use the manual discovery method. From the EMW, click the **Add Storage Arrays** link, and follow the instructions.

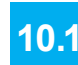

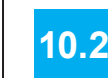

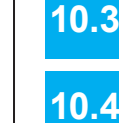

**WARNING (W16) Risk of bodily injury** – Each tray has more than one power cord. To remove all electrical current from the devices, make sure that all of the power cords are disconnected from the power source and that the two-pole 20-amp circuit breaker for the storage array has been disconnected.

You must follow the power sequence in the order shown. To establish power redundancy for trays with two power supplies, use a separate power source for each power-fan canister. For additional redundancy, you can connect each DC power connector on the same power-fan canister to a different power source.

- Disconnect the two-pole 20-amp circuit breaker for the storage array. Make sure that all of the DC Power switches on the DC-powered controller-drive tray and the DC-powered drive trays are turned off. Connect the DC power connector cables to the DC power connectors on the rear of the controller-drive tray and the drive trays. Have a qualif ed service person connect the other end of the DC power connector cables to the DC power plant equipment. **6.16.26.36.4**
- Turn on the Power switch on each power-fan canister in all of the drive trays. **6.5**
- Turn on the Power switch on each power-fan canister in the controller-drive tray. **6.6**

**NOTE** When turning off the power to the storage array, perform the procedure in the reverse order. Turn off the power f rst to the controller-drive tray, and then turn off the power to the drive trays.

**1**

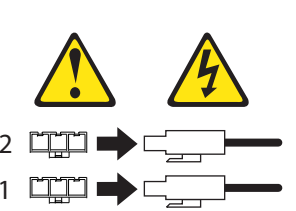

You can connect up to eight total trays for a maximum of 192 drives, including the 12 drives in the E2612 controller-drive tray.

#### **Steps to connect Ethernet cables for out-of-band management only:**

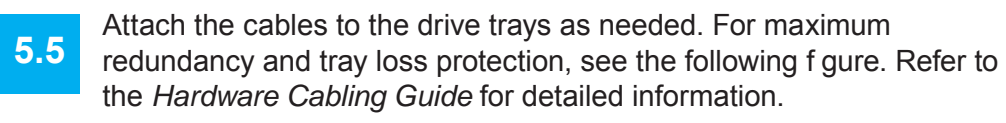

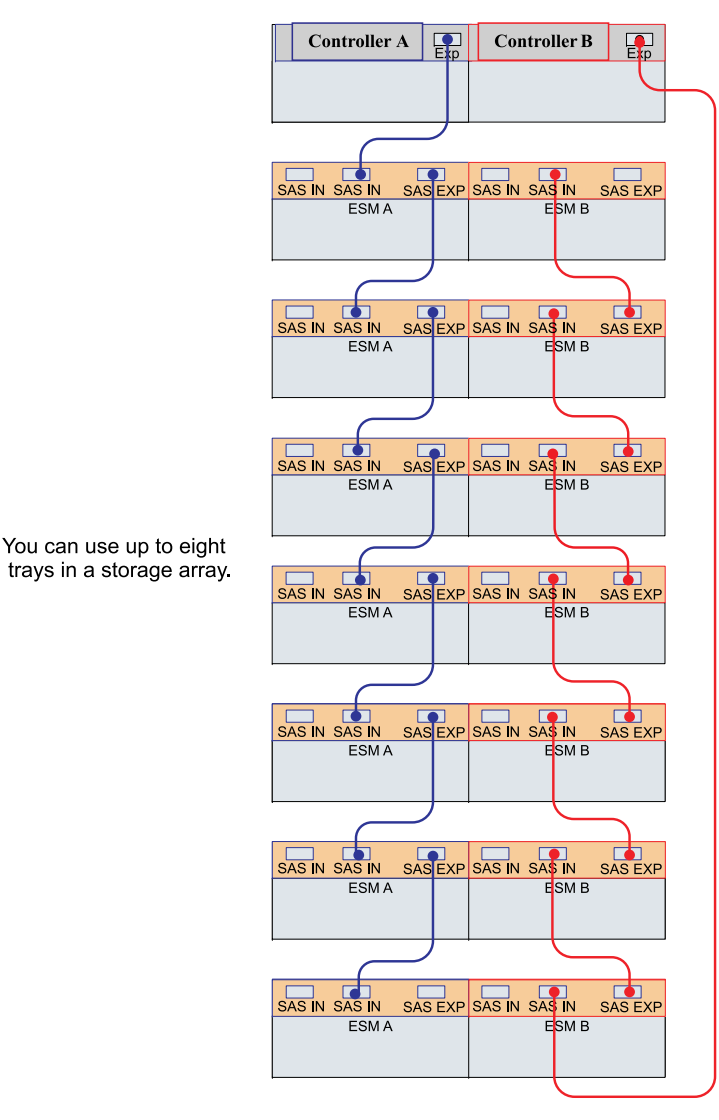

- Connect one end of the Ethernet cable to the Ethernet port 1 connector on controller A. **5.6**
- Connect the other end of the Ethernet cable to the appropriate Ethernet network connection or directly to your Ethernet ports on your management station. **5.7**

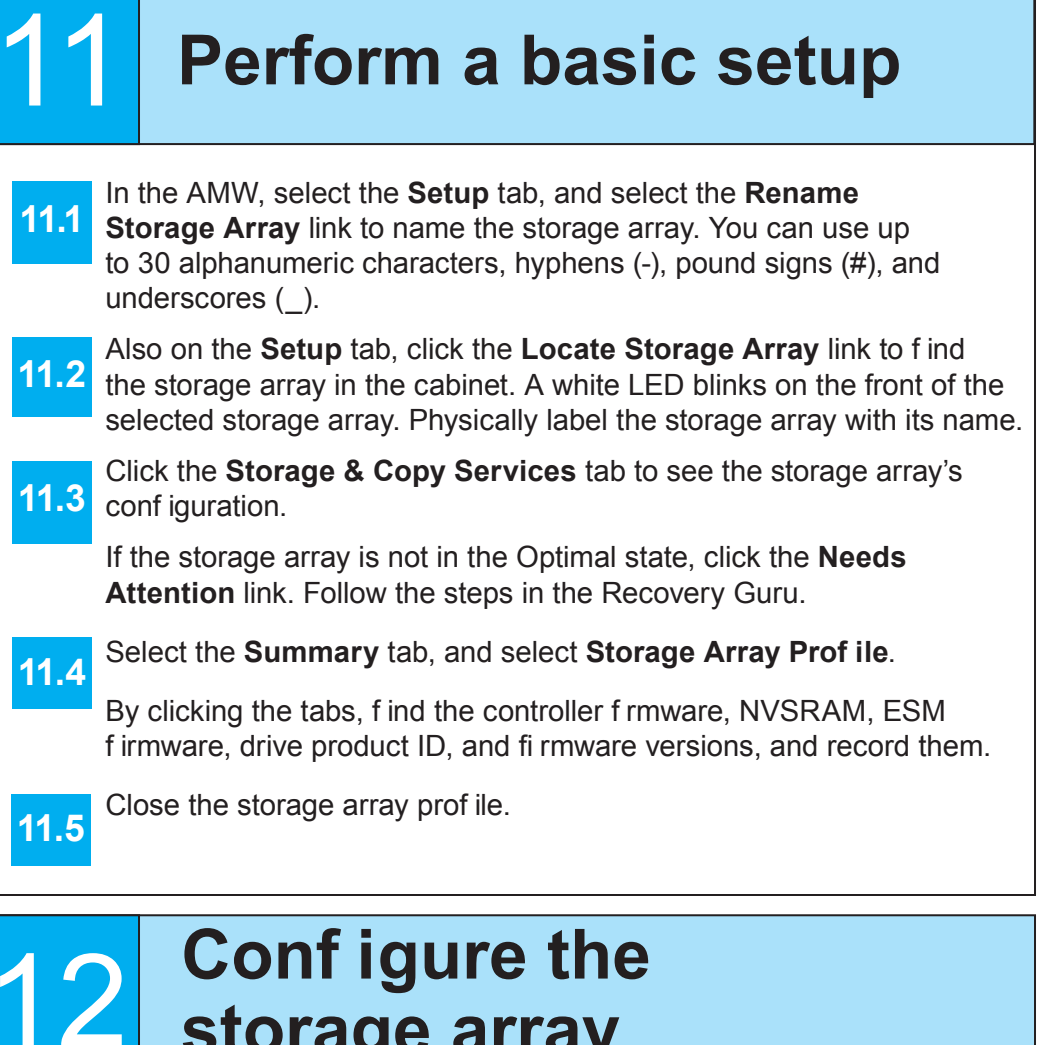

Repeat step 5.6 through step 5.7 for controller B. **5.8**

> **IMPORTANT** DC power is an option that is available for use with your E2612 controller-drive tray and drive trays. If you choose to have –48 VDC power available, you need a qualif ed service person to install the equipment that provides special DC power connectors to each power-fan canister in your storage array.

> **WARNING (W14) Risk of bodily injury** – A qualif ed service person is required to make the DC power connection according to NEC and CEC guidelines.

**WARNING (W12) Risk of electrical shock** – This unit has more than one power source. To remove all power from the unit, all DC MAINS must be disconnected by removing all power connectors (see item 4 below) from the power supplies.

6

### **Turn on the DC power**

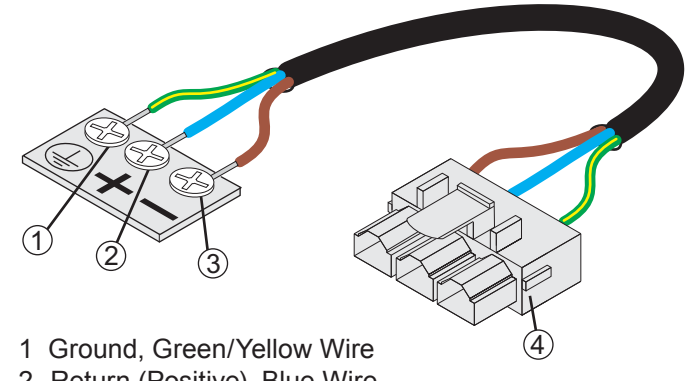

- 2 Return (Positive), Blue Wire
- 3 Supply (Negative), Brown Wire, –48 VDC
- 4 DC Power Connector

You must follow the power sequence in the order shown for turning on AC power to controller-drive trays and drive trays that use AC power. To establish power redundancy for trays with two power supplies, use at least two different power distribution units (PDUs) in the cabinet. Split the power connections from each tray into the separate PDUs. Then connect the PDUs to external power receptacles that are on different circuits.

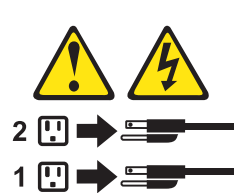

**WARNING (W17) Risk of bodily injury** – Each tray has more than one power cord. To remove all electrical current from the devices, make sure that all of the power cords are disconnected from the power source.

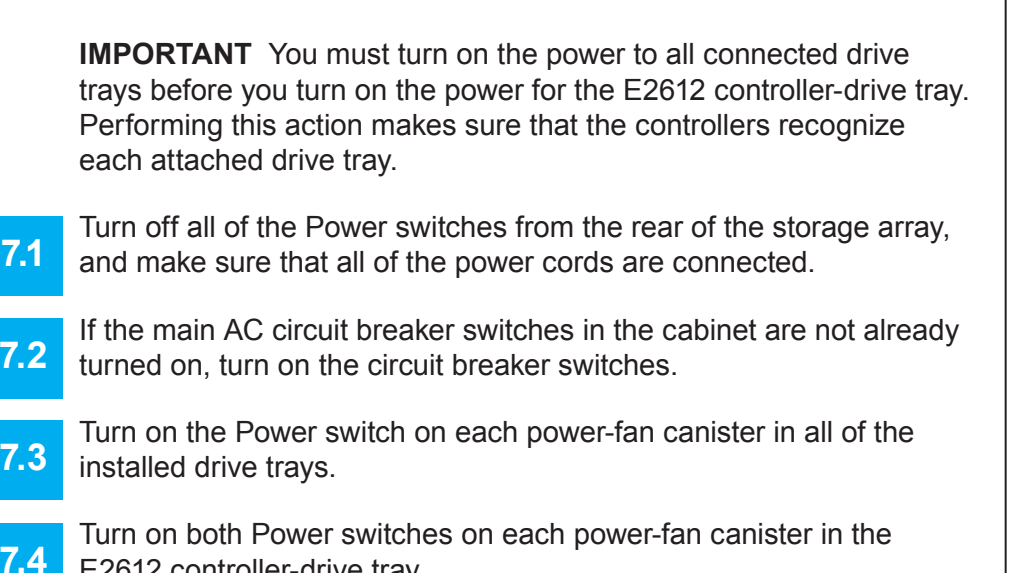

E2612 controller-drive tray. **NOTE** When turning off the power to the storage array, perform the

procedure in the reverse order. Turn off the power f rst to the controller-drive tray, and then turn off the power to the drive trays.

7

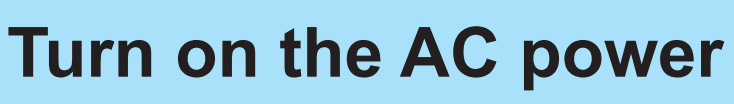

9

### **Install the software**

**9.3**

Two types of computers are associated with the storage array.

- *Hosts* send I/O to the storage array.
- *Management stations* manage the storage array.

The type of operating system that the management station runs is the directory that you need to locate on the DVD.

At this time, check the BIOS and device driver versions for your current Fibre Channel HBA, SAS HCA, or iSCSI Network Interface Card (NIC). If necessary, update them before proceeding. For HBAs, obtain the BIOS and device drivers directly from the vendor.

For Microsoft Windows installations,

- Install the StorPort device driver.
- Install the MPIO multi-path driver on the host.
- **9.2**On the SANtricity ES Storage Manager Installation DVD, locate the appropriate operating system (OS) directory.
	- Review the appropriate operating system and device driver readme f iles included on the SANtricity ES Storage Manager Installation DVD for additional information.

Launch the SMIA executable f ile. Follow the instructions in the wizard, and select one of these installation methods:

- For the Management Station designated as a monitor (for monitoring and sending alert notif cations), select **Management Station (full installation)**, and, when prompted, click **Automatically Start Monitor**.
- For the Management Station that you will use to manage the storage array, select **Management Station**, and, when prompted, select **Do Not Automatically Start the Monitor.**
- For all I/O hosts attached to the storage array, select **Host**, and, when prompted, select **Do Not Automatically Start the Monitor.**

March 2012